# **ADP**

**ADMIRALTY Digital Publications** 

## **Updating ADP Data**

This guide will take you through the process of updating your ADP products. This can be achieved using the Internet, email, website or from DVD.

**If you have been provided with an update DVD by your ADMIRALTY Chart Agent, it is recommended that you update from it first in order to reduce the amount of data you will need to download.**

### **Updating via the internet**

1. Double-click the **ADP Updating Wizard** desktop icon to open the 'Data Updating Wizard'.

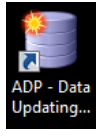

2. Click **Obtain updates from the UKHO** to select it.

O Obtain updates from the UKHO.

Apply updates you've already downloaded or received via<br>
e-mail, FTP or the Weekly Update DVD.

- 3. Click **Next**.  $Next >$
- 4. Click **Update Automatically from the internet** to select it.

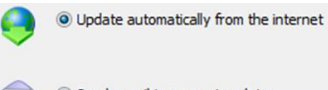

Send e-mail to request update

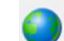

Connect to UKHO website to manually download files

5. Click **Next**.

 $Next >$ 

6. Required updates will be shown. Updates that are not required can be deselected by clicking on them.

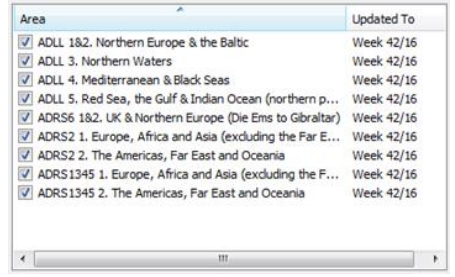

When you are happy with your selection, click **Next** to start the updating process.

 $Next >$ 

7. Once the wizard has finished updating, a message stating 'All Done' will be shown.

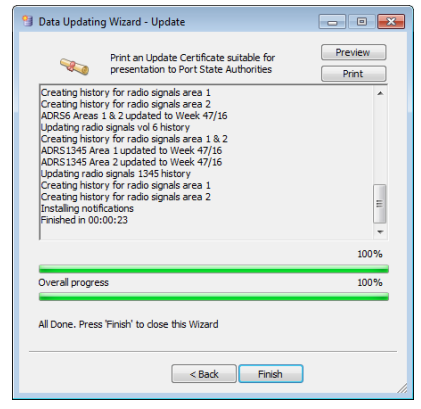

To check your update status, click **Preview** to view the updated certificate. Preview

8. Click **Finish** to exit the Wizard. Finish

**Your ADP data is now up-to-date.**

### **Updating via email**

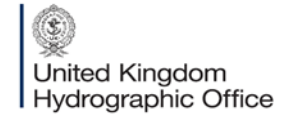

Admiralty Way, Taunton, Somerset TAI 2DN, United Kingdom Telephone +44 (0)1823 484444 customerservices@ukho.gov.uk gov.uk/ukho

Find out more about our market-leading ADMIRALTY Maritime Products & Services:

admiralty.co.uk in YouTube f

1. Double-click on the **ADP Updating Wizard** desktop icon to open the 'Data Updating Wizard'.

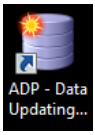

2. Click **Obtain updates from the UKHO** to select it.

O Obtain updates from the UKHO.

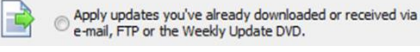

- 3. Click **Next**.  $Next >$
- 4. Click **Send e-mail to request update** to select it.

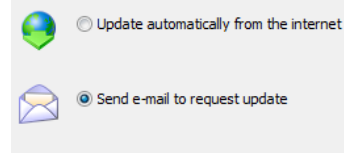

Connect to UKHO website to manually download files

- 5. Click **Next**.  $Next >$
- 6. Required updates will be shown. Updates that are not required can be deselected by clicking on them.

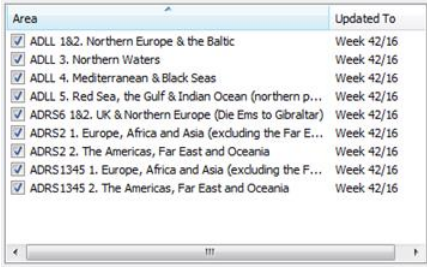

When you have made your selection, click **Next**.

 $Next >$ 

7. If the PC has access to email, an email can be generated automatically by the application. Alternatively, a response file can be saved for use on another, PC with email capability.

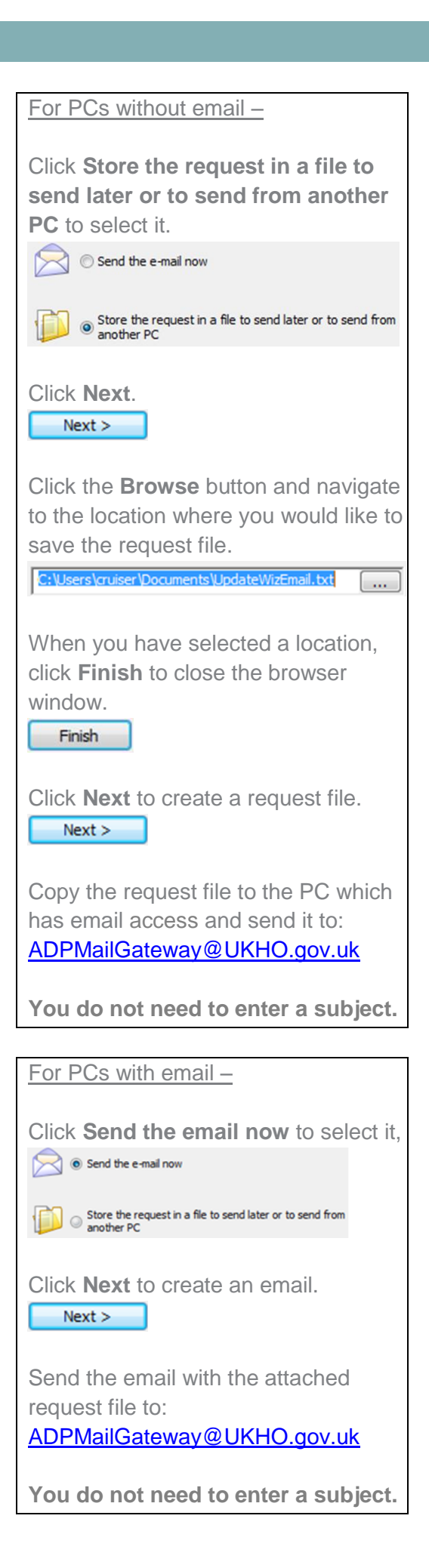

- 8. Once you have received a response email, save the attached update file to the computer where ADP is installed.
- 9. Double-click the **ADP Updating Wizard** desktop icon to open the 'Data Updating Wizard'.

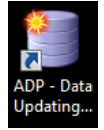

10. Click **Apply updates you've already downloaded via email, FTP or the weekly update DVD** to select it.

> Obtain updates from the UKHO. ◉ Apply updates you've already downloaded or received via<br>◉ e-mail, FTP or the Weekly Update DVD.

- 11. Click **Next.**  $Next >$
- 12. Click **Update from File** to select it.

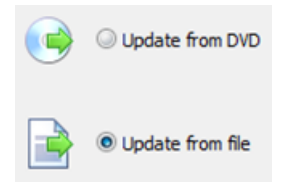

13. Click **Next**.  $Next >$ 

 $D:$ 

14. Click the **Browse** button to open the file browser window.

 $\sim 10^{-1}$ 

15. Navigate to the location where you saved the file and click to select it. Then click **Open**.

Open

16. Click **Next** to continue.  $Next >$ 

> The wizard will now begin to update your ADP data.

17. Once the wizard has finished updating, a message stating 'All Done' will be shown.

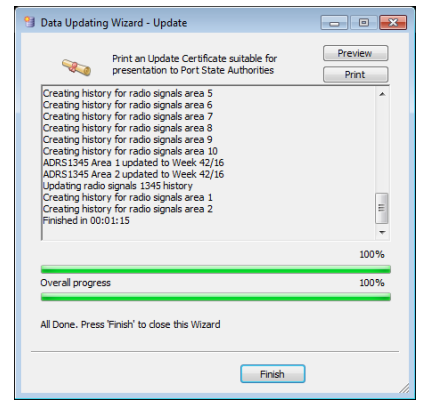

To check your update status, click **Preview** to view the updated certificate. Preview

18. Click **Finish** to exit the wizard. Finish

**Your ADP data is now up-to-date.**

### **Updating via DVD**

1. Insert the 'ADP update disc' into your PC and double-click the **ADP Updating Wizard** desktop icon to open the 'Data Updating Wizard'.

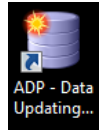

2. Click **Apply updates you've already downloaded via email, FTP or the weekly update DVD** to select it.

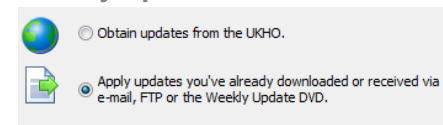

- 3. Click **Next**.  $Next >$
- 4. Click **Update from DVD** to select it.

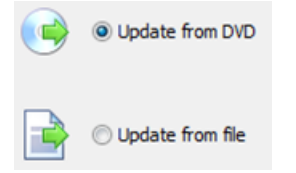

5. Click the **Browse** button to open the file browser window.

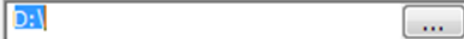

6. Navigate to the DVD and click to select it. Then click **OK**.

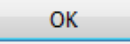

The ADP application will now automatically look for updates.

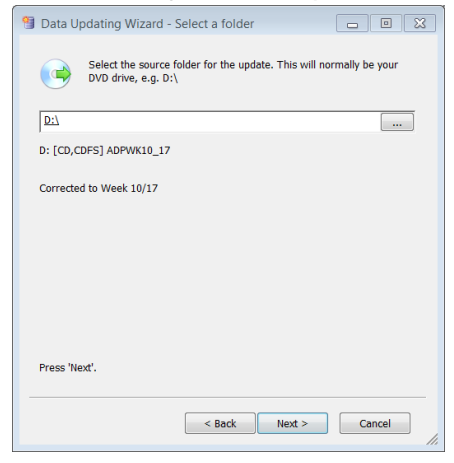

7. Click **Next** to continue.  $Next >$ 

The wizard will now begin to update your ADP data.

8. Once the wizard has finished updating, a message stating 'All Done' will be shown.

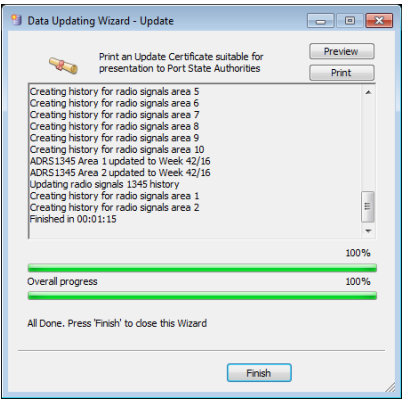

To check your update status, click **Preview** to view the updated certificate.

Preview

9. Click **Finish** once the wizard has finished updating.

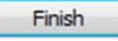

**Your ADP data is now up-to-date.**

### **Manually Downloading Updates**

1. Double-click the **ADP Updating Wizard** desktop icon to open the 'Data Updating Wizard'.

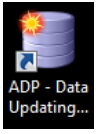

2. Click **Obtain updates from the UKHO** to select it.

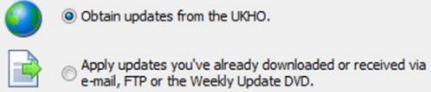

- 3. Click **Next**.  $Next >$
- 4. Click **Connect to UKHO website to manually download files** to select it.

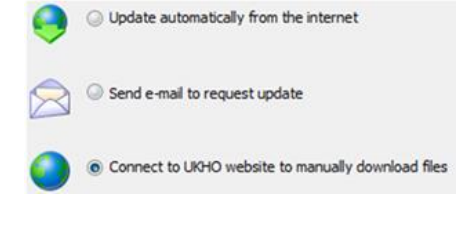

- 5. Click **Next**.  $Next >$
- 6. Your web browser will open and the ADMIRALTY website will load.

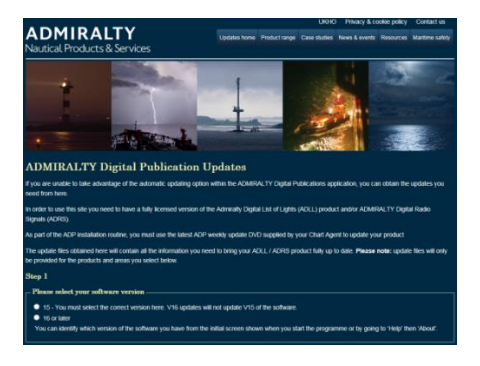

The following process is split up into steps on the ADMIRALTY webpage.

#### Step 1

Click the either version **V15** or **V16 or Later** depending on the version of the ADP software you are using.

15 - You must select the correct version here. 16 or later

**Note: ADP V15 is a legacy version of the software. Only select this if you have not upgraded to ADP V16 or later.**

#### Step 2

Click to select the products you want to update.

 $\blacksquare$  ADRS 1,3,4,5 updates

Select which product updates you want to download:

 $\blacksquare$  ADLL updates

#### Step 3

Click on the entry for each product you selected in Step 2 to show the 'Week number' drop-down menu.

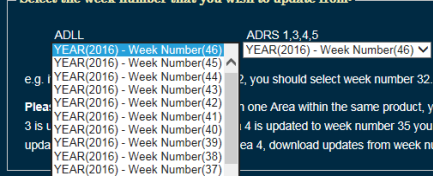

Click on the week that your products are currently updated to select it, and repeat for each product selected in Step 2.

**Note: If updating multiple ADP products, the date selected must be the same for each. If your ADP products are currently updated to different weeks, you will need to repeat this part of the guide for each product in order to get the correct updates.**

#### Step 4

A geographic map will be shown for each product. Click the areas you want to update to select them. Repeat this for each product you are

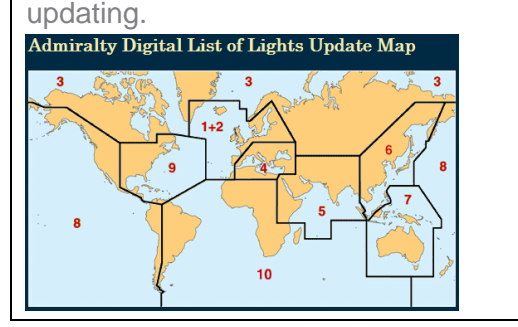

7. Once you have made your selection, click **Submit update request**.

Submit update request >

8. A page will be shown with links to the requested updates. Click each link to initiate a download.

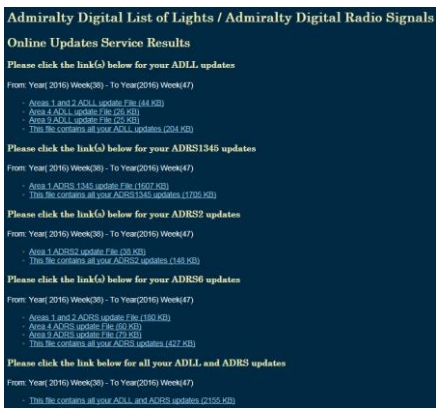

9. When your ADP update files have finished downloading, double-click the **ADP Updating Wizard** desktop icon to open the 'Data Updating Wizard'.

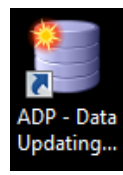

10. Click **Apply updates you've already downloaded via email, FTP or the weekly update DVD** to select it.

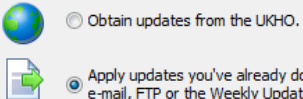

Apply updates you've already downloaded or received via<br>e-mail, FTP or the Weekly Update DVD.

11. Click **Next.**

 $Next >$ 

12. Click **Update from File** to select it.

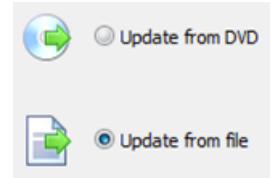

- 13. Click **Next**.  $Next >$
- 14. Click the **Browse** button to open the file browser window.

 $D:$ 

 $\sim$ 

15. Navigate to the location where you saved the update file and click to select it. Then click **Open**.

Open

16. Click **Next** to continue.  $Next >$ 

> The wizard will now begin to update your ADP data.

17. Once the wizard has finished updating, a message stating 'All Done' will be shown.

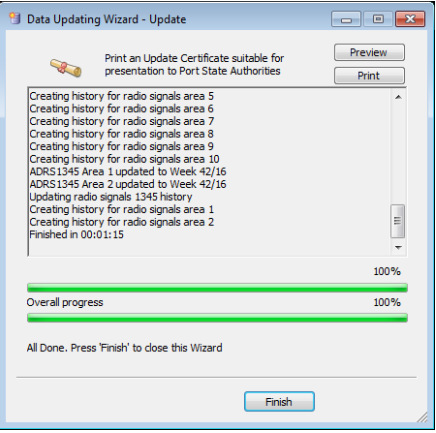

To check your update status, click **Preview** to view the updated certificate. Preview

18. Click **Finish** once the wizard has finished updating. Finish

**Your ADP data is now up-to-date.**

### **Viewing updates with**

A user can view updates applied to the ADP products. This is displayed as a yellow pencil icon.

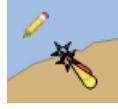

This displays the last 6 updates within the area it covers. A full explanation is available in the product Help files.

The position of the pencil also has significance where there is a hierarchy of objects.

A pencil at the bottom right means that child objects have changed.

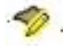

A pencil at the top left means that the object itself has changed

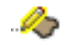

Both pencils means that the object and child objects have changed

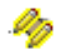